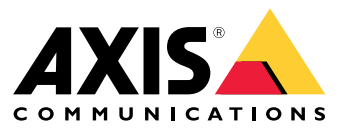

Manuel d'utilisation

# À propos de l'application

# À propos de l'application

AXIS Speed Monitor visualise la vitesse des véhicules dans une zone de détection radar dans la vidéo en direct de la caméra et enregistre les suivis radar sur la carte SD pour un traitement statistique. L'application nécessite une caméra Axis et un radar Axis, ou simplement un radar Axis. Pour obtenir une liste des caméras Axis compatibles, voir *[axis.com/products/axis-speed-monitor#compatible-products](https://www.axis.com/products/axis-speed-monitor#compatible-products)*.

Pour les installations radar autonomes sans caméra, en raison de problèmes de confidentialité ou uniquement à des fins statistiques, l'application peut être installée directement sur le radar. L'incrustation de vitesse sera ensuite visualisée dans la vidéo en direct du radar. Dans ce cas, la carte SD doit être installée dans le radar pour enregistrer les statistiques.

Le radar doit être monté et configuré conformément à la procédure du guide d'installation. Pour plus d'informations, consultez la documentation utilisateur de chaque radar :

- *AXIS D2110-VE [Security](https://www.axis.com/products/axis-d2110-ve-security-radar) Radar*
- *AXIS [D2210-VE](https://www.axis.com/products/axis-d2210-ve-radar) Radar*
- *AXIS Q1656-DLE [Radar-Video](https://www.axis.com/products/axis-q1656-dle) Fusion Camera*

#### Remarque

Pour pouvoir enregistrer les statistiques, installez la carte SD sur le périphérique où l'application est installée.

### Premiers pas

### Premiers pas

### **Calibrer le radar**

Lorsque le radar est installé, la vidéo en direct par défaut du radar montre la couverture du radar et tout mouvement détecté, et vous pouvez ajouter immédiatement des zones de détection et des règles. Avant de configurer la connexion avec le radar et de configurer les incrustations d'application, vous devez calibrer le radar pour la scène.

Vérifiez que la hauteur de montage du radar correspond à celle définie dans l'interface Web du radar. Si le radar est monté à une hauteur différente, vous devez le calibrer pour compenser la hauteur de montage. Pour définir la hauteur de montage, accédez à **Radar <sup>&</sup>gt; Paramètres <sup>&</sup>gt; Général**.

#### Remarque

Assurez-vous d'activer **Ignorer les objets ondulants** sous **Radar <sup>&</sup>gt; Paramètres <sup>&</sup>gt; Détection** pour exclure les buissons, les arbres et les panneaux de vos scénarios. Évitez d'avoir un panneau de signalisation juste en face du radar.

Si vous souhaitez uniquement des statistiques de véhicules, accédez à **Radar <sup>&</sup>gt; Scénarios** et sélectionnez le scénario. Modifiez votre scénario, et sous **Déclencher sur le type d'objet**, désélectionnez **Humain**.

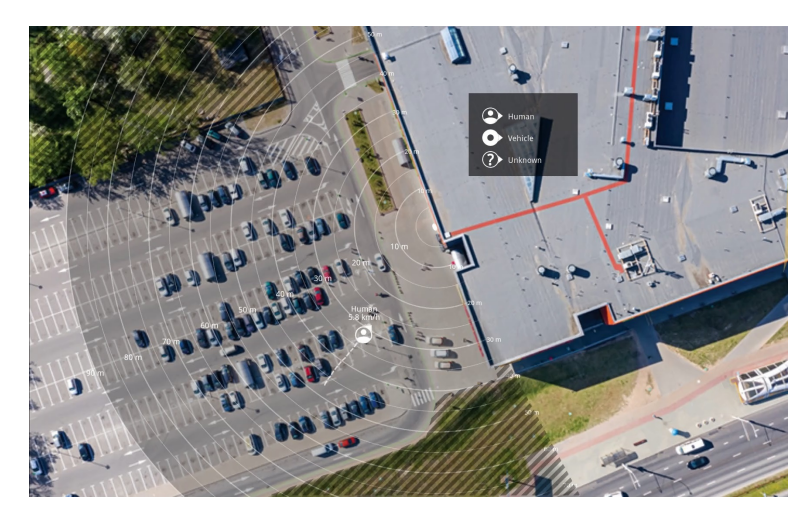

*Exemple de carte de référence sur le radar AXIS D2110-VE Security Radar.*

Pour voir plus facilement où se trouvent les objets en mouvement, chargez une carte de référence, par exemple un plan de base ou une photo aérienne, qui indique la zone couverte par le radar.

Exigences relatives à l'image :

- Les formats de fichiers pris en charge sont jpeg et png.
- •L'image peut être recadrée dans le radar.
- • L'orientation <sup>n</sup>'est pas importante, étant donné que la forme de la couverture radar évoluera pour <sup>s</sup>'adapter à l'image pendant le calibrage.

Accédez à **Radar <sup>&</sup>gt; Calibrage de la carte** pour télécharger votre carte de référence et suivez l'assistant de configuration pour la calibrer.

Pour plus d'informations sur les paramètres dans l'interface Web du radar, consultez le guide d'utilisation de votre radar sur *[axis.com](https://www.axis.com/)*.

### **Sélectionner un profil de radar**

Les radars Axis permettent la surveillance de zones ou de routes. Deux profils sont optimisés pour chacun des scénarios :

## Premiers pas

- **Profil de surveillance de zone** : suivi des personnes, véhicules et objets inconnus qui se déplacent à des vitesses inférieures.
- **Profil de surveillance routière** : suivi principalement des véhicules qui se déplacent à des vitesses plus élevées.

Pour sélectionner un profil, accédez à **Radar <sup>&</sup>gt; Settings <sup>&</sup>gt; Detection (Radar <sup>&</sup>gt; Paramètres <sup>&</sup>gt; Détection)** dans l'interface Web du radar.

Pour plus d'informations sur les plages de détection, les exemples d'installation et les cas d'utilisation, consultez les manuels d'utilisation de chaque produit :

- *Manuel [d'utilisation](https://help.axis.com/axis-d2110-ve-security-radar) d'AXIS D2110-VE Security Radar*
- *Manuel [d'utilisation](https://help.axis.com/axis-d2210-ve-radar) d'AXIS D2210-VE Radar*
- *Manuel d'utilisation d'AXIS Q1656-DLE [Radar-Video](https://help.axis.com/axis-q1656-dle) Fusion Camera*

### **Ajouter des scénarios**

Ajoutez des scénarios (précédemment appelés zones d'inclusion) pour définir les domaines d'intérêt au niveau du radar. Les scénarios sont importés dans AXIS Speed Monitor et sont répertoriés comme étiquettes.

Pour ajouter un scénario :

- 1. Dans l'interface Web du radar, accédez à **Radar <sup>&</sup>gt; Scénarios**.
- 2. Cliquez sur **Ajouter un scénario**.
- 3. Saisissez le nom du scénario.
- 4. Indiquez si vous souhaitez déclencher un événement sur des objets se déplaçant dans une zone ou des objets franchissant une ou deux lignes.

Pour déclencher un événement sur des objets en mouvement dans une zone :

- 1. Sélectionnez **Mouvement dans la zone**.
- 2. Cliquez sur **Next (Suivant)**.
- 3. Sélectionnez le type de zone à inclure dans le scénario.

Utilisez la souris pour déplacer et définir la zone afin qu'elle couvre la partie souhaitée de l'image radar ou de la carte de référence.

- 4. Cliquez sur **Next (Suivant)**.
- 5. Ajoutez des paramètres de détection.
	- 5.1 Ajoutez des secondes jusqu'à ce que le déclencheur se déclenche après sous **Ignorer les objets de courte durée**.
	- 5.2 Sélectionnez le type d'objet sur lequel il doit se déclencher sous **Déclencheur sur type d'objet**.
	- 5.3 Ajoutez une plage pour la limite de vitesse sous **Limite de vitesse**.
- 6. Cliquez sur **Next (Suivant)**.
- 7. Définissez la durée minimale de l'alarme sous **la durée minimale du déclenchement**.
- 8. Cliquez sur **Sauvegarder**.

Pour déclencher un événement sur des objets franchissant une ligne :

- 1. Sélectionnez **Franchissement de la ligne**.
- 2. Cliquez sur **Next (Suivant)**.
- 3. Positionnez la ligne dans la scène.

### Premiers pas

Utilisez la souris pour déplacer et définir la ligne.

- 4. Pour modifier le sens de la détection, activez **Changer de direction**.
- 5. Cliquez sur **Next (Suivant)**.
- 6. Ajoutez des paramètres de détection.
	- 6.1 Ajoutez des secondes jusqu'à ce que le déclencheur se déclenche après sous **Ignorer les objets de courte durée**.
	- 6.2 Sélectionnez le type d'objet sur lequel il doit se déclencher sous **Déclencheur sur type d'objet**.
	- 6.3 Ajoutez une plage pour la limite de vitesse sous **Limite de vitesse**.
- 7. Cliquez sur **Next (Suivant)**.
- 8. Définissez la durée minimale de l'alarme sous **la durée minimale du déclenchement**.

La valeur par défaut est définie sur 2 secondes. Si vous souhaitez que le scénario se déclenche à chaque fois qu'un objet traverse la ligne, réduisez la durée à 0 seconde.

9. Cliquez sur **Sauvegarder**.

Pour déclencher un événement sur des objets franchissant deux lignes :

- 1. Sélectionnez **Franchissement de la ligne**.
- 2. Cliquez sur **Next (Suivant)**.
- 3. Pour que l'objet traverse deux lignes de sorte que l'alarme se déclenche, allumez-la **. Nécessite un franchissement de deux lignes**.
- 4. Positionnez les lignes dans la scène.

Utilisez la souris pour déplacer et définir la ligne.

- 5. Pour modifier le sens de la détection, activez **Changer de direction**.
- 6. Cliquez sur **Next (Suivant)**.
- 7. Ajoutez des paramètres de détection.
	- 7.1 Définissez la limite de temps entre le franchissement de la première et la deuxième ligne dans la limite de **la durée maximale entre les passages**.
	- 7.2 Sélectionnez le type d'objet sur lequel il doit se déclencher sous **Déclencheur sur type d'objet**.
	- 7.3 Ajoutez une plage pour la limite de vitesse sous **Limite de vitesse**.
- 8. Cliquez sur **Next (Suivant)**.
- 9. Définissez la durée minimale de l'alarme sous **la durée minimale du déclenchement**.

La valeur par défaut est définie sur 2 secondes. Si vous souhaitez que le scénario se déclenche à chaque fois qu'un objet <sup>a</sup> traversé les deux ligne,s réduisez la durée à 0 seconde.

10. Cliquez sur **Sauvegarder**.

### **Télécharger et installer l'application**

Pour installer l'application, accédez à *[axis.com/products/axis-speed-monitor](https://www.axis.com/products/axis-speed-monitor)* et téléchargez la dernière version. Connectez-vous à la caméra à connecter au radar ou connectez-vous directement au radar et procédez comme suit :

1. Accédez à **Apps (Applications)**.

## Premiers pas

- 2. Cliquez sur **Ajouter l'application**.
- 3. Sélectionnez le fichier dans votre dossier de téléchargements.
- 4. Cliquez sur **Install** (Installer).
- 5. Activez l'application.

#### Remarque

Pour mettre à niveau l'application, il suffit d'installer la nouvelle version. Il <sup>n</sup>'est pas nécessaire de désinstaller la version précédente.

## Configurer l'application

## Configurer l'application

#### Remarque

Synchronisez l'heure et la date de la caméra et du radar connecté avec un serveur NTP. En cas de non synchronisation de l'heure et de la date des périphériques, l'exportation des statistiques <sup>n</sup>'affiche pas les informations correctes, et les événements AXIS Speed Monitor que vous avez configurés sur la caméra peuvent ne pas se déclencher correctement.

Dans l'interface web de la caméra :

- 1. Accédez à **Apps (Applications)**.
- 2. Accédez à **AXIS Speed Monitor** et cliquez sur **Open (Ouvrir)**.

#### Remarque

Sur le produit AXIS Q1656-DLE, le radar intégré se connecte automatiquement à la caméra.

- 3. Accédez à **Connect to radar (Connexion au radar)**.
- 4. Saisissez l'adresse, le nom d'utilisateur et le mot de passe du radar.
- 5. Cliquez sur **Connect (Connecter)**.

Les scénarios (précédemment appelés zones d'inclusion) sont importés du radar et sont répertoriés comme étiquettes.

6. Cliquez sur les étiquettes pour modifier les paramètres. Supprimez les paramètres pour supprimer l'incrustation de la vue.

#### **Paramètres** :

Ces modificateurs peuvent être appliqués à chacun des scénarios :

- **#n** : Nom du scénario.
- **#M** : Mesure de la vitesse en direct de l'objet le plus rapide dans le scénario.
- **#c** : Nombre de voitures passées au cours des 15 dernières minutes
- **#a** : Vitesse moyenne au cours des 15 dernières minutes.

#### Remarque

Pour modifier le nom des scénarios dans le radar, accédez à **Radar <sup>&</sup>gt; Scénarios** dans l'interface Web du radar. Cliquez sur le nom du scénario à modifier.

## <span id="page-7-0"></span>Exporter les statistiques

## Exporter les statistiques

Vous pouvez télécharger les statistiques consignées du jour ou issues d'une plage de dates définie. Les informations du fichier téléchargé comprennent tous les objets en mouvement détectés à portée, et lorsque ces objets sont entrés ou sortis d'un scénario radar particulier. Les statistiques seront enregistrées dans un fichier séparé par des virgules (csv).

#### Remarque

Pour pouvoir enregistrer les données de suivi radar, installez la carte SD sur le périphérique où l'application est installée.

Vous pouvez également transmettre les données de suivi radar via MQTT. Pour en savoir plus, consultez *Utiliser MQTT pour envoyer des données radar à la page 8* .

**Paramètres du fichier :**

- **rmd\_zone name** : Nom du scénario.
- **tracking\_id** : ID objet dans le flux de métadonnées radar. Le redémarrage du radar réinitialise le compteur sur 1.
- **trigger\_count** : Nombre de fois que le scénario <sup>a</sup> été déclenché alors qu'un objet suivi est actif dans le scénario.
- • **object\_class** : Actuellement, les classes d'objets sont les suivantes : « Humain », « Véhicule » et « Inconnu ». Sélectionnez la classe que vous souhaitez compter dans le scénario.
- **jour de la semaine** : Jour de la semaine lorsque le **track\_id** est entré dans le scénario.
- •**date** : Date à laquelle le **track\_id** est entré dans le scénario.
- •**heure** : Heure à laquelle le **track\_id** est entré dans le scénario. Au format HH:MM:SS.
- •**durée** : Durée pendant laquelle le **track\_id** est resté à l'intérieur du scénario. Donnée en secondes.
- • **enter\_azimuth** et **exit\_azimuth** : Direction vers l'objet pointait lorsqu'il est entré et sorti pour la première fois du scénario. L'azimut est donné en degrés, et il suit la même convention que les métadonnées radar.
- **enter\_direction** et **exit\_direction**: Description textuelle du mouvement, telle que « départ », « vers la droite », « approche » et « vers la gauche ».
- • **min\_speed**, **avg\_speed**, **max\_speed** : Vitesse minimale, moyenne et maximale, respectivement, à laquelle l'objet <sup>a</sup> traversé alors qu'il se trouvait dans le scénario. Indiquée en mètres par seconde (m/s).
- • **speed\_delta** Différence entre la vitesse à laquelle l'objet est sorti du scénario par rapport à celle à laquelle il est entré dans le scénario. Indiquée en mètres par seconde (m/s). Un nombre positif signifie une accélération, et un nombre négatif une décélération.
- • **alarm** : Permet de déterminer si l'objet <sup>a</sup> traversé à une vitesse inacceptable alors qu'il se trouvait dans le scénario. 0 signifie une vitesse acceptable et <sup>1</sup> une vitesse inacceptable à un point donné.

### **Utiliser MQTT pour envoyer des données radar**

Vous pouvez transmettre les données de suivi radar répertoriées dans *Exporter les statistiques à la page 8* via MQTT.

Cet exemple explique comment configurer un client MQTT sur le périphérique où vous avez installé AXIS Speed Monitor, et comment créer une condition de publication des données radar recueillies dans AXIS Speed Monitor en tant que charge utile pour un courtier MQTT.

Avant de commencer :

• Définissez un courtier MQTT et obtenez son adresse IP, son nom d'utilisateur et son mot de passe.

Pour en savoir plus sur MQTT et les courtiers MQTT, rendez-vous sur *AXIS OS [Portal](https://help.axis.com/axis-os#mqtt)*.

## Exporter les statistiques

Configurer le client MQTT dans l'interface Web du périphérique sur laquelle AXIS Speed Monitor est installé :

- 1. Accédez à **Système <sup>&</sup>gt; MQTT <sup>&</sup>gt; Client MQTT <sup>&</sup>gt; Courtier** et saisissez les informations suivantes :
	- **Hôte** : l'adresse IP du courtier
	- -**Identifiant client** : l'ID du périphérique
	- **Protocole** : protocole sur lequel le courtier est défini
	- **Port** : numéro de port utilisé par le courtier
	- **Nom d'utilisateur** et **Mot de passe** du courtier
- 2. Cliquez sur **Enregistrer** et **Connect (Connecter)**.

Créez une condition de publication des données radar en tant que charge utile pour le courtier MQTT :

- 3. Accédez à **Système <sup>&</sup>gt; MQTT <sup>&</sup>gt; Publication MQTT** et cliquez sur **<sup>+</sup> Ajouter condition**.
- 4. Dans la liste des conditions, sous **Application**, sélectionnez **Speed Monitor : Suivre la sortie de la zone**.

Désormais, le périphérique peut envoyer des informations sur les suivis radar pour chaque objet qui se déplace en sortie d'un scénario. Chaque objet possède ses propres paramètres de suivi radar tels que **rmd\_zone\_name**, **tracking\_id**, **trigger\_count** et plus encore. Pour obtenir la liste complète des paramètres de suivi radar, consultez *Exporter les [statistiques](#page-7-0) à la page [8](#page-7-0)* .

## Définir des règles pour les événements

## Définir des règles pour les événements

Pour plus d'informations, consultez notre guide *Premiers pas avec les règles pour les [événements](https://help.axis.com/get-started-with-rules-for-events)*.

### **Déclencher une action**

- 1. Accédez <sup>à</sup> **System <sup>&</sup>gt; Events (Système <sup>&</sup>gt; Événements)** et ajoutez une règle. La règle permet de définir quand le périphérique effectue certaines actions. Vous pouvez définir des règles comme étant programmées, récurrentes ou déclenchées manuellement.
- 2. Saisissez un **Name (Nom)**.
- 3. Sélectionnez la **Condition** qui doit être remplie pour déclencher l'action. Si plusieurs conditions sont définies pour la règle, toutes les conditions doivent être remplies pour déclencher l'action.
- 4. Sélectionnez l'**Action** devant être exécutée par le périphérique lorsque les conditions sont satisfaites.

#### Remarque

Si vous modifiez une règle active, celle-ci doit être réactivée pour que les modifications prennent effet.

### **Activer une sirène stroboscopique lorsque le radar détecte une infraction de vitesse**

Utilisez une sirène stroboscopique Axis pour indiquer aux personnes en infraction potentielle que votre périmètre est protégé.

Cet exemple explique comment activer un profil dans la sirène stroboscopique à l'écran lorsque AXIS Speed Monitor détecte une infraction de dépassement de vitesse à l'aide du radar connecté.

#### **Conditions préalables**

- Créez un nouvel utilisateur avec le rôle Opérateur ou Administrateur dans la sirène stroboscope.
- Créer deux profils dans la sirène stroboscope : une pour le moment où le pilote se déplace à la vitesse autorisée, et l'autre lorsque les limites de vitesse sont violées.
- Configurer AXIS Speed Monitor dans la caméra
- Ajoutez un scénario appelé « Zone <sup>1</sup> » dans le radar connecté.

#### **Créer deux destinataires dans la caméra**

- 1. Dans l'interface Web de la caméra, accédez <sup>à</sup> **Système <sup>&</sup>gt; Événements <sup>&</sup>gt; Destinataires** et ajoutez un destinataire.
- 2. Saisissez les informations suivantes :
	- **Nom** : Activer le port virtuel
	- **Type** : **HTTP**
	- **URL** : http://<adresseIP>/axis-cgi/virtualinput/activate.cgi

Remplacez <adresseIP> par l'adresse de la sirène stroboscope.

- Le nom d'utilisateur et le mot de passe de l'utilisateur de la sirène stroboscope nouvellement créé.
- 3. Cliquez sur **Test (Tester)** pour vous assurer que toutes les données sont valides.
- 4. Cliquez sur **Enregistrer**.
- 5. Ajouter un deuxième destinataire avec les informations suivantes :
	- **Nom** : Désactiver le port virtuel

### Définir des règles pour les événements

- **Type** : **HTTP**
- **URL** : http://<adresseIP>/axis-cgi/virtualinput/deactivate.cgi Remplacez <adresseIP> par l'adresse de la sirène stroboscope.
- Le nom d'utilisateur et le mot de passe de l'utilisateur de la sirène stroboscope nouvellement créé.
- 6. Cliquez sur **Test (Tester)** pour vous assurer que toutes les données sont valides.
- 7. Cliquez sur **Enregistrer**.

#### **Créer deux règles dans la caméra**

- 1. Accédez à **Rules (Règles)** et ajoutez une règle.
- 2. Saisissez les informations suivantes :
	- **Nom** : Activer l'IO1 virtuel
	- **Condition** : **Applications <sup>&</sup>gt; Contrôleur de vitesse : Zone <sup>1</sup>**
	- **Action** : **Notifications <sup>&</sup>gt; Envoyer une notification via HTTP**
	- **Destinataire** : **Activer le port virtuel**
	- **Suffixe de la chaîne de requête** : schemaversion=1&port=1
- 3. Cliquez sur **Sauvegarder**.
- 4. Ajoutez une autre règle avec les informations suivantes :
	- **Nom** : Désactiver l'IO1 virtuel
	- -**Condition** : **Applications <sup>&</sup>gt; Contrôleur de vitesse : Zone <sup>1</sup>**
	- **Action** : **Notifications <sup>&</sup>gt; Envoyer une notification via HTTP**
	- **Destinataire** : **Désactiver le port virtuel**
	- -**Query string suffix (Suffixe de la chaîne de requête)** : schemaversion=1&port=1
- 5. Cliquez sur **Enregistrer**.

**Créer une règle dans la sirène stroboscope**

- 1. Dans l'interface du périphérique de la sirène stroboscope, accédez <sup>à</sup> **Système <sup>&</sup>gt; Événements** et ajoutez une règle.
- 2. Saisissez les informations suivantes :
	- **Nom** : Déclencher l'entrée virtuelle 1
	- **Condition** : **I/O (E/S) <sup>&</sup>gt; Virtual input (Entrée virtuelle)**
	- **Port** : **1**
	- Action : Light and siren (Luminosité et sirène) > Run light and siren profile while the rule is active (Exécuter **le profil de luminosité et de sirène tant que la règle est active)**
	- **Profile (Profil)** : sélectionnez le profil nouvellement créé
- 3. Cliquez sur **Enregistrer**.

## Pour les utilisateurs de AXIS Camera Station

## Pour les utilisateurs de AXIS Camera Station

## **Configurer AXIS Speed Monitor**

L'application AXIS Speed Monitor peut être installée sur un périphérique connecté à un radar ou installée directement sur un radar.

Si un périphérique ou un radar est configuré avec AXIS Speed Monitor, il est considéré comme une source de données externe dans AXIS Camera Station. Vous pouvez connecter une vue à la source de données, rechercher les vitesses d'objet capturées par le périphérique et afficher l'image associée.

#### Remarque

Nécessite AXIS Camera Station 5.47 ou une version ultérieure.

- 1. Téléchargez et installez l'application sur votre périphérique.
- 2. Configurez l'application et le radar. Consultez le *manuel de [l'utilisateur](https://help.axis.com/axis-speed-monitor) AXIS Speed Monitor*.
- 3. Pour une installation existante d'AXIS Camera Station, renouvelez le certificat du serveur utilisé pour communiquer avec le client. Voir *[Renouvellement](https://help.axis.com/axis-camera-station-5#certificate-renewal) des certificats*.
- 4. Activez la synchronisation temporelle pour utiliser le serveur AXIS Camera Station comme serveur NTP. Voir *[Paramètres](https://help.axis.com/axis-camera-station-5#server-settings) du serveur*.
- 5. Ajoutez les périphériques associés à AXIS Camera Station. Voir *Ajouter des [périphériques](https://help.axis.com/axis-camera-station-5#add-devices)*.
	- Si l'application est installée sur un périphérique connecté au radar, ajoutez le périphérique et le radar.
	- Si l'application est installée sur un radar, ajoutez le radar.
- 6. Dès que le premier événement est reçu, une source de données est automatiquement ajoutée dans **Configuration <sup>&</sup>gt; Devices <sup>&</sup>gt; External data sources** (Configuration <sup>&</sup>gt; Périphériques <sup>&</sup>gt; Sources de données externes).
- 7. Connectez la source des données à une vue. Voir *Sources de [données](https://help.axis.com/axis-camera-station-5#external-data-sources) externes*.
- 8. Recherchez les vitesses d'objet capturées par le périphérique. Voir *[Recherche](https://help.axis.com/axis-camera-station-5#data-search) de données*.
- 9. Cliquez sur  $\square$  pour exporter les résultats de recherche dans un fichier .txt.

## Pour les utilisateurs de Milestone Xprotect

## Pour les utilisateurs de Milestone Xprotect

AXIS Optimizer for Milestone Xprotect® inclut une fonction de type **Recherche de vitesse de zone**. Associée à AXIS Speed Monitor, elle permet de visualiser la vitesse des véhicules dans une zone de détection radar de la vidéo en direct de la caméra.

Utilisez la recherche de vitesse de zone pour rechercher des véhicules qui ont été détectés alors qu'ils pénétraient dans une zone prédéterminée de la vue d'une caméra. Pour plus d'informations, reportez-vous à la section *[Recherche](https://help.axis.com/axis-optimizer-for-milestone-xprotect#zone-speed-search) de vitesse de zone* dans le manuel d'utilisation d'AXIS Optimizer.

Manuel d'utilisation AXIS Speed Monitor © Axis Communications AB, 2022 -

Ver . M12.2 Date : Décembre 2023 2023 Référence T1 0182777